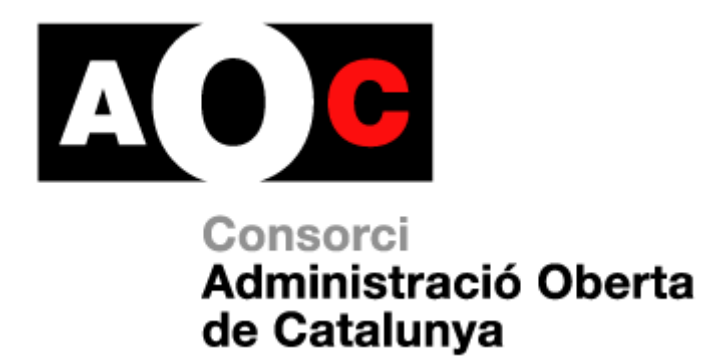

# **Manual d'usuari de la bústia de lliurament e.FACT**

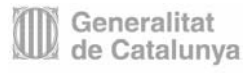

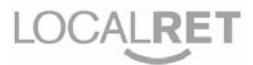

Realitzat per: Desenvolupament de Projectes

Versió: 1.1

Data: 17/08/2009

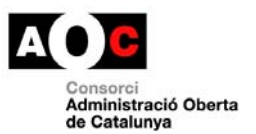

I

### **Control del document**

### **Informació general**

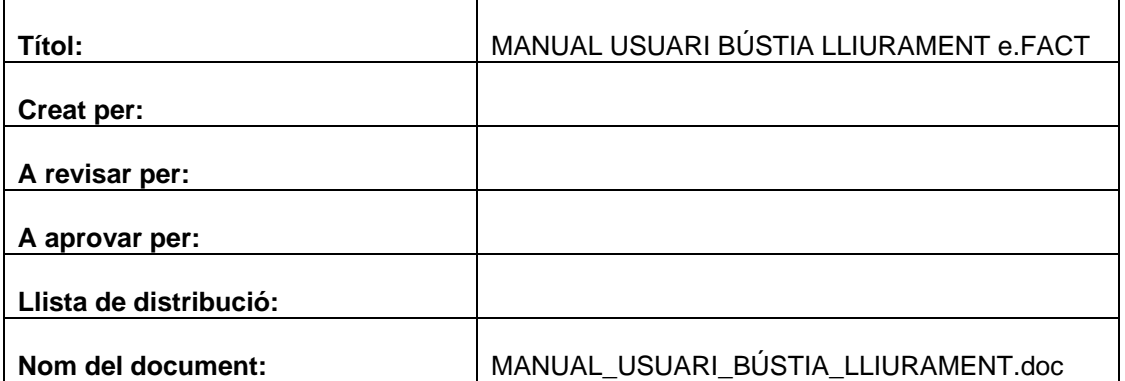

Ï

### **Històric de revisions**

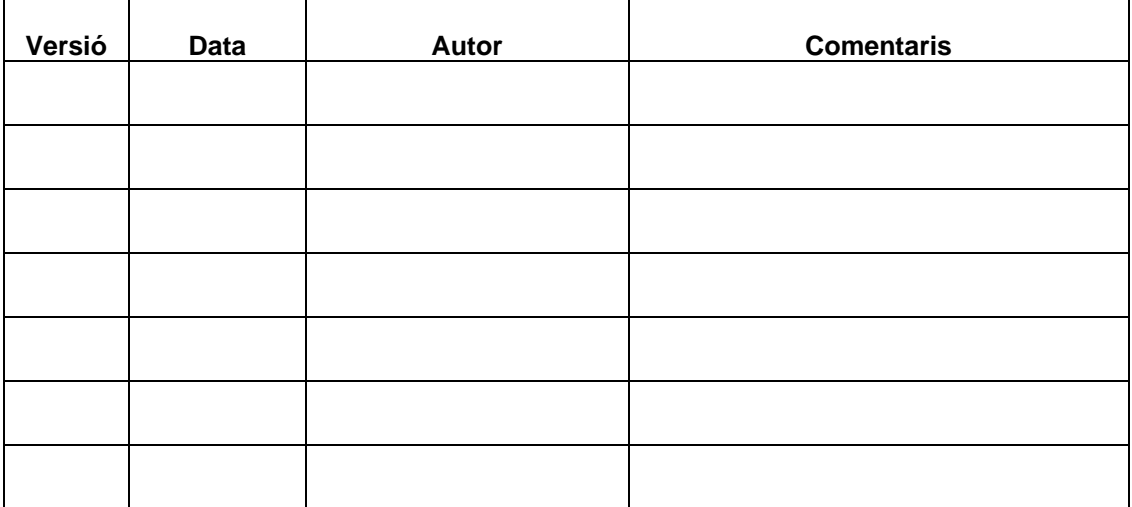

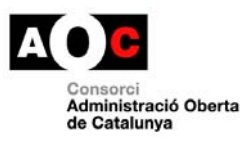

I

# Índex

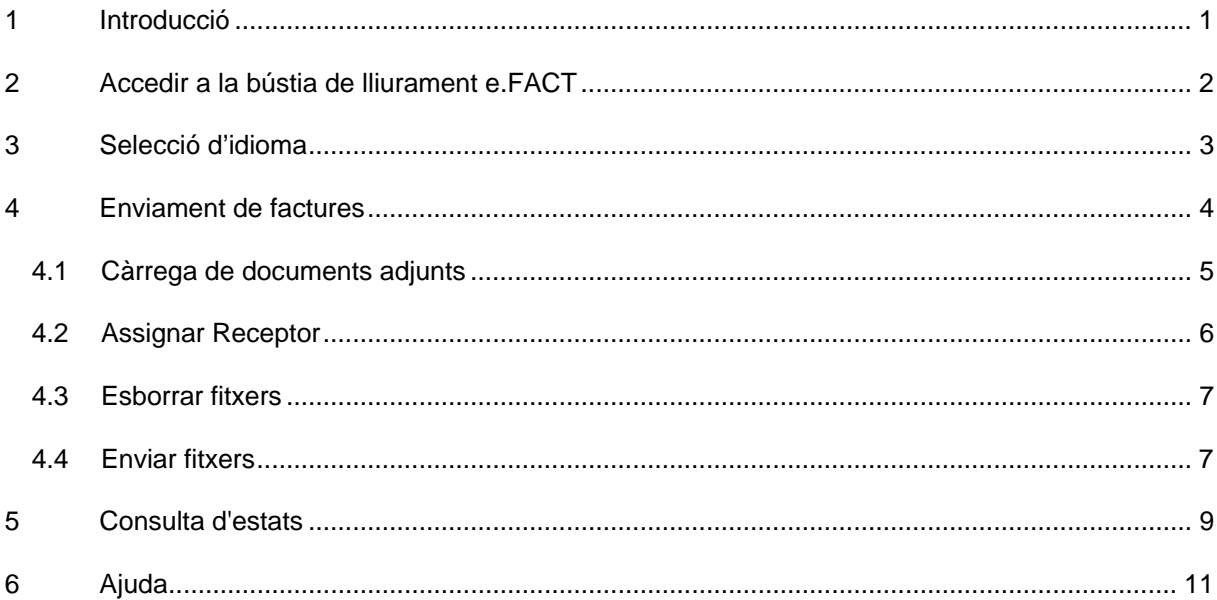

Ī

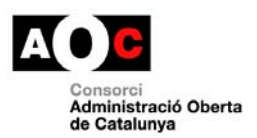

## <span id="page-3-0"></span>**1 Introducció**

La bústia de lliurament de facturació per a les AAPP catalanes, és un portal Web de lliure accés que permet als proveïdors de les AAPP adscrites al servei, la tramesa de factures i annexos dirigides a aquestes.

Si bé la funcionalitat per a les diferents AAPP adscrites al servei és idèntica, aquestes poden personalitzar l'aspecte de les diferents pàgines del servei. En aquest manual s'usa la visualització per defecte i un logotip d'entitat fictícia.

Els proveïdors hauran de ser capaços de generar i firmar les seves factures, usant el format establert per les AAPP receptores. A dia d'avui aquestes han decidit l'ús del format promogut pel MITyC conjuntament amb el MEyH, denominat factura-e.

Poden obtenir tots els detalls tècnics del mateix, així com aplicacions de generació i validació de l'esmentat format en la web [http://www.facturae.es/.](http://www.facturae.es/)

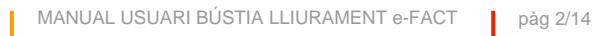

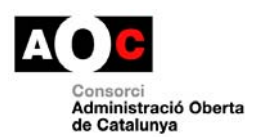

## <span id="page-4-0"></span>**2 Accedir a la bústia de lliurament e.FACT**

El portal, a l'ésser de lliure accés, no mostrarà una pantalla de LOGIN i al seu lloc mostrarà el frontal de l'aplicació i un missatge de benvinguda.

| El model de factura electrònica per a les administracions públiques catalanes<br>Consulteu l'estat   Enviament de factures<br>e.FACT<br>Oblideu-vos del paper                                                                                                    |       | Idioma: Seleccioneu l'idioma v<br>Administració Pública |
|----------------------------------------------------------------------------------------------------|-------|---------------------------------------------------------|
|                                                                                                    |       |                                                         |
|                                                                                                    | Aiuda |                                                         |
| El principal objectiu de l'e.FACT és posar a disposició de l'Administració i els seus proveïdors sistemes d'emissió, recepció i intercanvi de factures electrôniques.<br>Una factura electrònica és un document electrònic que:<br>. Conté el mateix tipus d'informació que hi ha en una factura tradicional i que es transmet a través de mitians electrònics<br>· Té validesa legal quan du signatura electrònica avançada que garanteix l'autentificació, la integritat i el no repudi<br>. És susceptible de ser tramés per mitians electrònics i relaciona a clients i proveïdors<br>Això suposa un seguit d'avantatges:<br>Per a les administracions públiques:<br>· La reducció dels temps de tramitació interna en cada administració.<br>· L'anticipació dels seus plans de Tresoreria ja que les obligacions de pagament poden veure's de forma anticipada i automatitzada a partir del moment en el que s'efectuen<br>els serveis o es lliuren els subministraments.<br>· La maior eficiència en la gestió, auditoria i inspecció.<br>· L'estalvi d'espai i gestió més efectiva de l'andu. Eliminació de l'obligatorietat d'imprimir les factures en paper.<br>Per als proveidors:<br>· Intercanvi de la informació sense error entre l'Administració i proveïdors (les dades originals arriben a destí per mitjans electrònics sense cap tipus d'entrada manual).<br>· Els proveïdors disposaran amb antelació de l'acceptació de les seves factures i podran planificar millor la seva tresoreria i les opcions de negociació amb les entitats<br>financeres<br>. Les factures amb signatura electrònica tenen plena validesa legal i poden substituir el paper tot i que si els proveïdors les demanen en suport paper es poden enviar encara<br>que estiquin signades. |       |                                                         |

**Figura 1: Frontal de la bústia de lliurament,** *Missatge de benvinguda***.**

Des del portal tindrem accés directe a:

- Selecció d'idioma: Accessible en tot moment mitjançant un desplegable al marc principal de l'aplicació.
- $\checkmark$  Missatge de benvinguda.
- $\checkmark$  Consulta d'estats.
- $\checkmark$  Enviament de factures.
- $\checkmark$  Ajuda.

Les últimes quatre opcions s'oferiran mitjançant un sistema de pestanyes, que són accessibles en tot moment. Aquestes opcions es detallen a continuació.

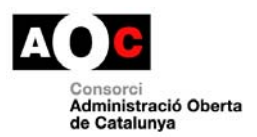

J

### <span id="page-5-0"></span>**3 Selecció d'idioma**

L'opció de canviar d'idioma estarà disponible en tot moment, independentment de l'opció seleccionada, mitjançant un desplegable al marc principal de l'aplicació (veure figures).

T

Quan es canviï l'idioma del frontal, es mostrarà la pantalla de benvinguda en l'idioma seleccionat. Anàlogament, quan es navegui per les diferents pantalles, aquestes es mostraran en l'idioma seleccionat.

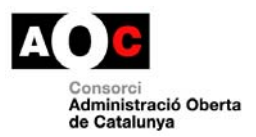

## <span id="page-6-0"></span>**4 Enviament de factures**

A aquesta pantalla s'accedeix mitjançant la selecció de la pestanya *'Enviament de factures'* (veure figura 2).

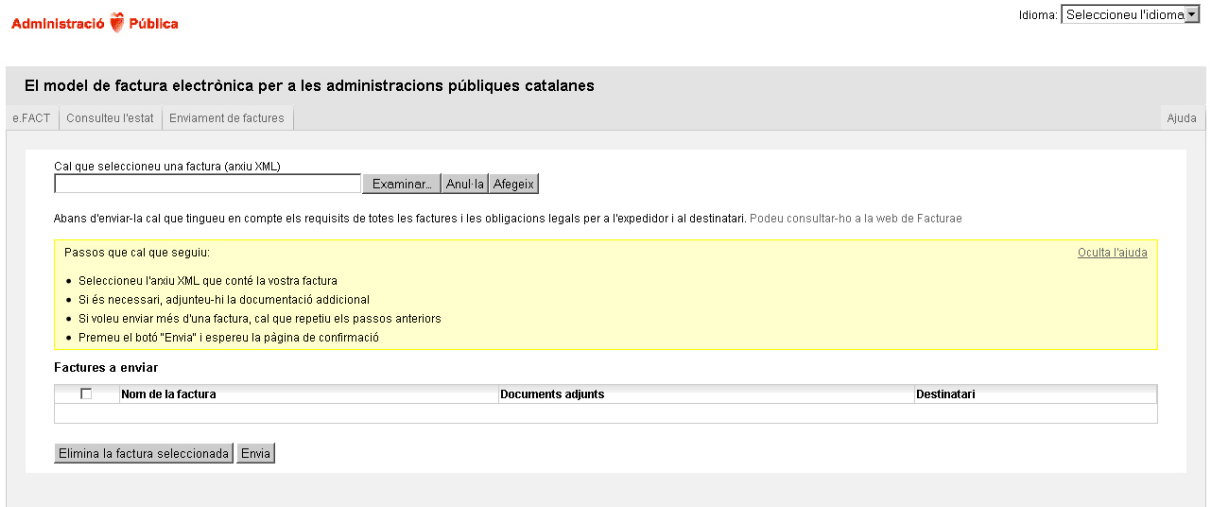

#### **Figura 2: Frontal de la bústia de lliurament,** *Enviament de factures***.**

Per seleccionar el fitxer que conté la factura a enviar premerem el botó *'Examinar…'* i accedirem al següent quadre de diàleg, que ens permetrà seleccionar el fitxer en qüestió:

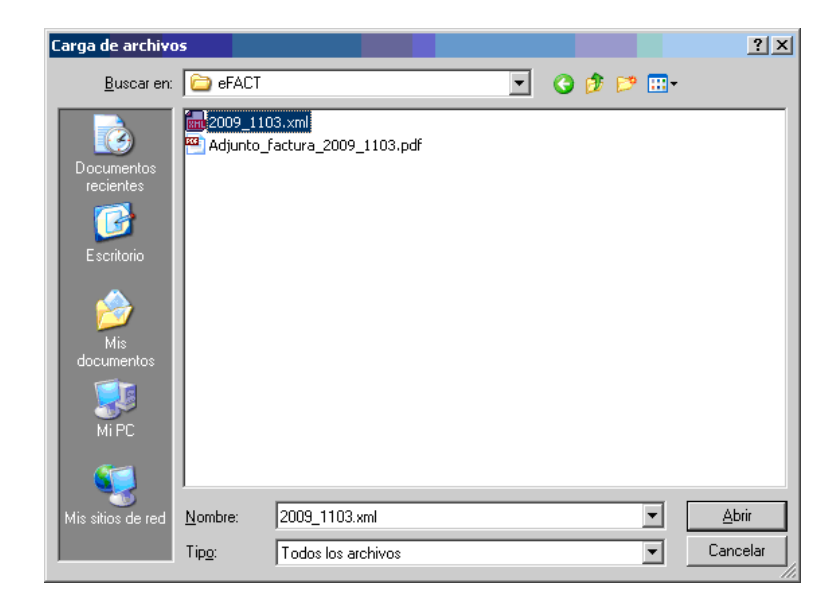

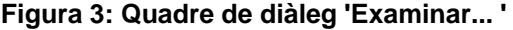

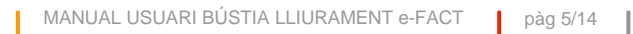

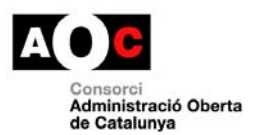

Una vegada fet això, premerem sobre el botó *'Afegeix'* perquè es carregui el fitxer en el servidor web. Una vegada carregat el mateix, apareixerà una nova línia dins de la llista *'Factures a enviar'*, amb el nom del fitxer de factura que acabem de pujar.

En aquesta mateixa fila apareixen dues columnes addicionals que ens permetran la càrrega de fitxers adjunts i la selecció del destinatari de la factura en qüestió. En apartats posteriors es detallen aquests processos.

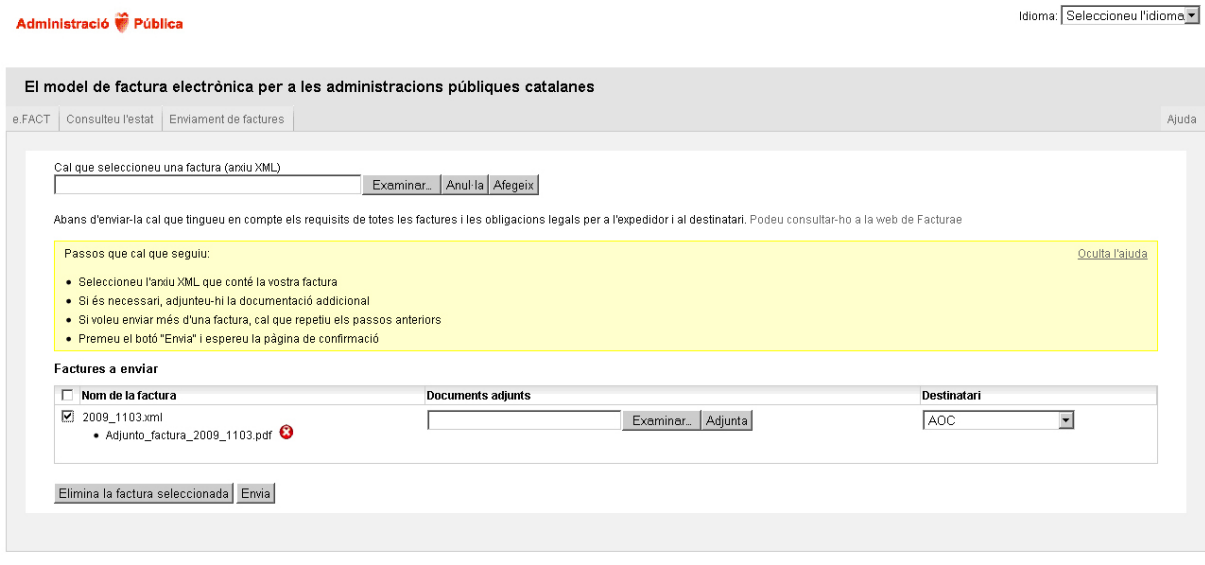

#### **Figura 4: Llistat de factures gestionades.**

La primera columna del llistat permet seleccionar les factures a les que s'aplicaran les accions indicades en els botons inferiors, *'Elimina la factura seleccionada'* o *'Envia'*, que es detallen en apartats posteriors. Prement sobre la casella a nivell de capçalera, es permet seleccionar o desseleccionar totes les factures de la llista.

NOTA: Els fitxers que es mostren en el llistat estaran disponibles dins de la sessió activa. Una vegada la sessió caduqui, aquests fitxers s'esborraran.

### <span id="page-7-0"></span>**4.1 Càrrega de documents adjunts**

Aquesta operació permet annexar documents a les factures carregades en el sistema. Es podran carregar diversos adjunts associats a una mateixa factura.

Per seleccionar el fitxer a adjuntar premerem el botó *'Examinar…'* de la columna *'Documents Adjunts'* corresponent a la factura a la qual es desitja adjuntar aquest fitxer i accedirem al següent quadre de diàleg, que ens permetrà seleccionar el fitxer en qüestió:

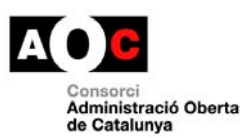

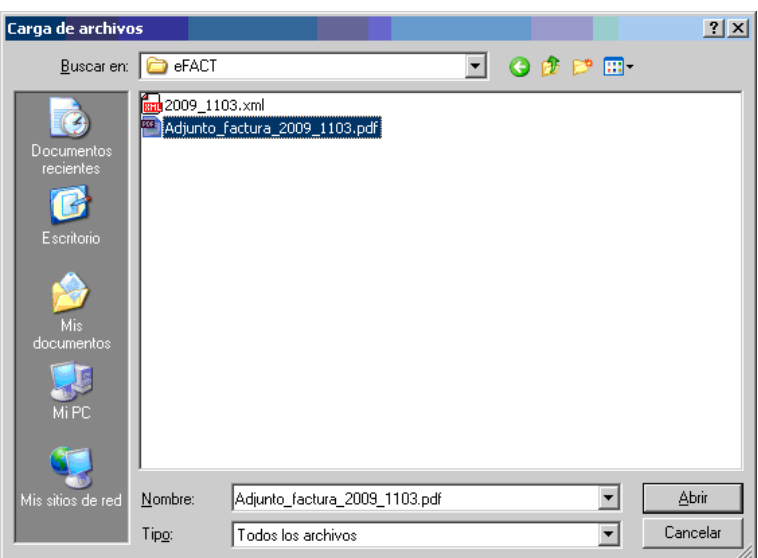

**Figura 5: Quadre de diàleg 'Examinar... '** 

Una vegada fet això, premerem sobre el botó *'Adjunta'*. En aquest moment es carregarà el fitxer en el servidor i apareixerà el nom del fitxer carregat en una sub-llista sota nom del fitxer de la factura a la qual s'ha associat l'adjunt en qüestió.

Al costat del nom de cadascun dels fitxers adjunts carregats apareix la icona  $\bullet$ , que permet eliminar el fitxer adjunt en qüestió, de manera que ja no s'enviarà amb la factura a la qual s'havia associat.

NOTA: Únicament es permet adjuntar fitxers en format pdf.

### <span id="page-8-0"></span>**4.2 Assignar Receptor**

Mitjançant aquesta opció, es permet seleccionar el receptor de la factura. Això es realitzarà mitjançant un desplegable, on es mostraran els possibles destinataris.

Previ a l'enviament de cadascuna de les factures seleccionades a la destinació, serà imprescindible que figuri l'entitat o departament receptor de les mateixes, dins del corresponent desplegable que apareix en la columna *'Destinatari'* del llistat de factures a enviar. El contingut d'aquest desplegable queda determinat per l'administració pública que posa a disposició dels seus proveïdors la bústia lliurament.

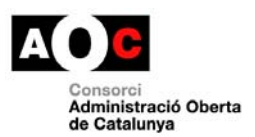

<span id="page-9-0"></span>**4.3 Esborrar fitxers** 

Mitjançant aquesta opció es permet l'eliminació de les factures seleccionades, així com dels documents adjunts que aquestes tinguessin associats.

Una vegada seleccionades les factures a eliminar, mitjançant la casella que apareix en la primera columna del llistat (prement sobre la casella a nivell de capçalera, permet seleccionar o desseleccionar totes les factures de la llista), premerem sobre el botó *'Elimina la factura seleccionada'.*

Una vegada eliminades les factures, el llistat de factures a enviar s'actualitzarà, desapareixent les factures eliminades, així com els adjunts associats a aquestes.

### <span id="page-9-1"></span>**4.4 Enviar fitxers**

Mitjançant aquesta opció s'enviaran les factures seleccionades i els seus adjunts associats, és a dir, es transferiran al hub e.FACT que s'encarregarà de fer-los arribar al destinatari corresponent. Per poder enviar una factura, aquesta ha de tenir associat un receptor.

Una vegada seleccionades les factures a emetre, mitjançant la casella que apareix en la primera columna del llistat (prement sobre la casella a nivell de capçalera, es permet seleccionar o desseleccionar totes les factures de la llista), premerem sobre el botó *'Envia'* per a realitzar l'enviament de les factures desitjades.

A fi d'evitar enviaments automatitzats, en aquest moment es mostrarà un codi de seguretat a l'usuari, que haurà de ser confirmat per aquest informant aquest codi en el camp corresponent. Posteriorment, premerem sobre el botó *'Envia'* per a realitzar l'enviament de les factures inicialment seleccionades.

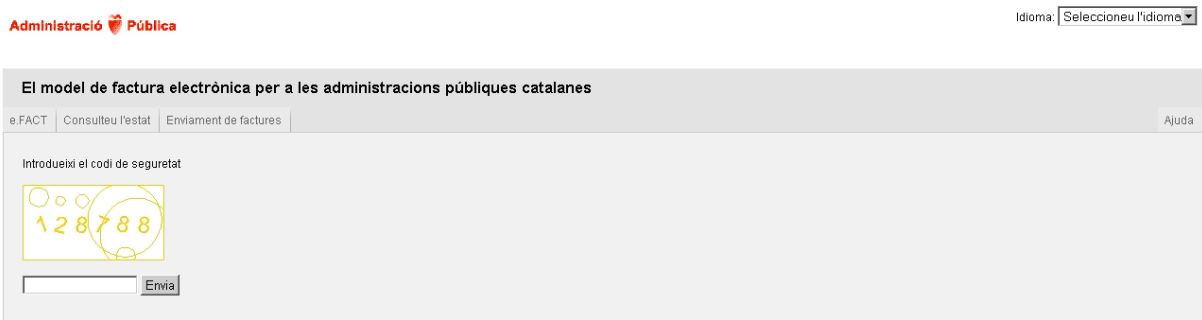

**Figura 6: Codi de seguretat** 

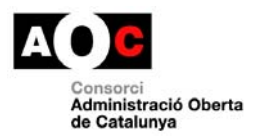

J

Tot seguit, es tornarà a la pantalla d'enviament de factures i es mostrarà un missatge de confirmació de l'enviament. Així mateix, s'actualitzarà el llistat de factures a enviar, desapareixent del mateix les factures que s'acaben d'emetre i els seus adjunts associats.

I

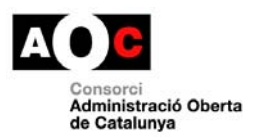

## <span id="page-11-0"></span>**5 Consulta d'estats**

A aquesta pantalla s'accedeix mitjançant la selecció de la pestanya *'Consulta d'estats'* (veure figura 7).

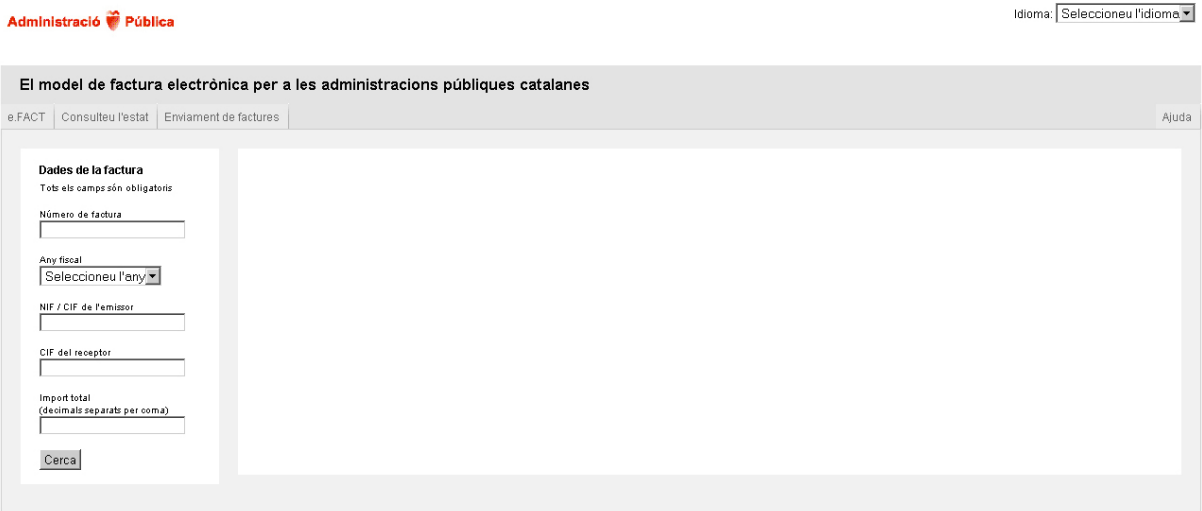

#### **Figura 7: Frontal de la bústia de lliurament,** *Consulta d'estats***.**

Aquesta pantalla permet la recerca de factures enviades prèviament, de cara a consultar el seu estat de procés. Per a consultar l'estat d'una factura s'han d'informar tots els camps sol·licitats:

- o Número de factura.
- o Any fiscal de la factura.
- o NIF / CIF de l'emissor.
- o NIF del receptor.
- o Import total de la factura (sent la coma el caràcter separador de decimals).

Una vegada completats aquests camps, premerem sobre el botó *'Cerca'* per a realitzar la consulta. En el cas que no es localitzi la factura especificada, es mostrarà un missatge d'error informant de la situació. En cas contrari, es mostrarà l'històric d'estats pel qual ha passat la factura especificada, detallant la següent informació:

o Número de factura.

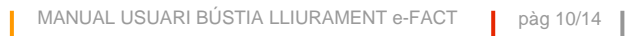

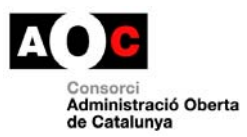

- o Identificador de transacció (identificador que el hub associa a l'enviament de la factura en qüestió).
- o NIF / CIF de l'emissor.
- o Any fiscal de la factura.
- o Import total de la factura.
- o Estat.
- o Data de l'estat.
- o Dades complementàries (aquesta columna només apareixerà informada per als estats *Registrada* i *Rebutjada*, mostrant-se el nombre i data de registre de la factura o la raó de rebuig de la mateixa segons correspongui).

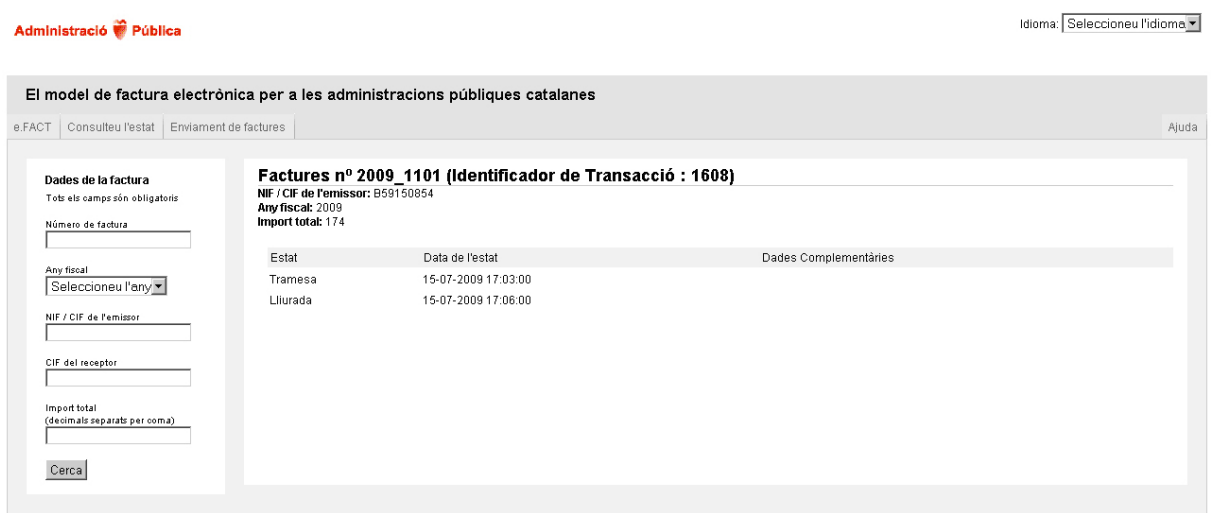

**Figura 8: Frontal de la bústia de lliurament,** *Resultat de la consulta d'estats***.** 

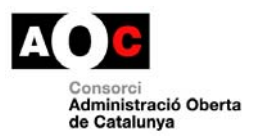

## **6 Ajuda**

<span id="page-13-0"></span>A aquesta pantalla s'accedeix mitjançant la selecció de la pestanya *'Ajuda'* i oferix la possibilitat de consultar i/o descarregar aquest manual, tant en català com en castellà, així com de contactar via correu electrònic amb el nostre servei de suport (veure figura 9).

I

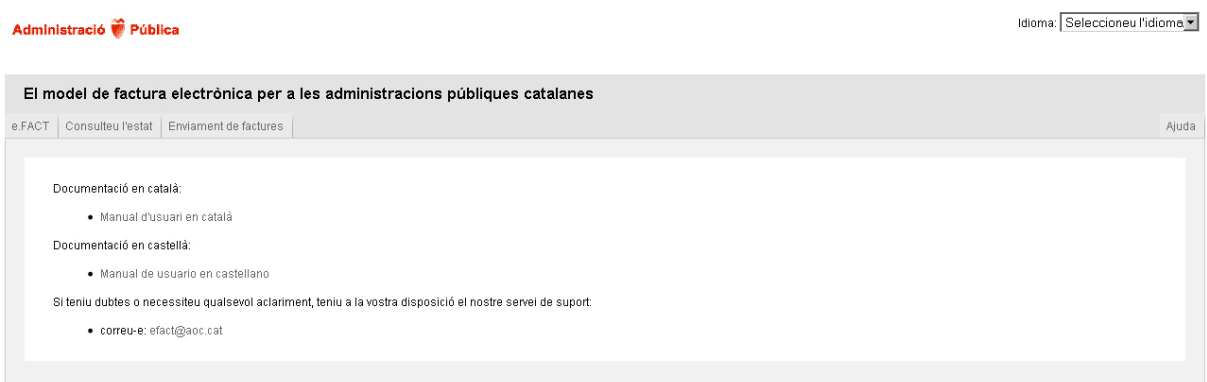

**Figura 9: Frontal de la bústia de lliurament,** *Ajuda***.**